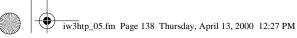

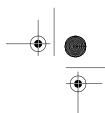

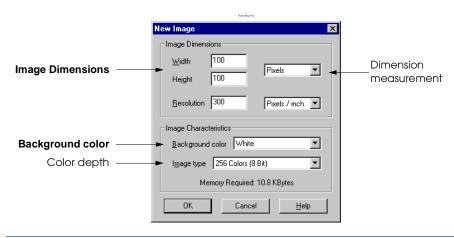

Fig. 5.1 Creating a **New Image** in Paint Shop Pro.

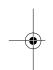

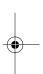

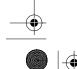

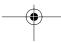

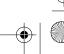

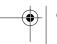

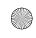

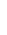

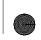

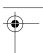

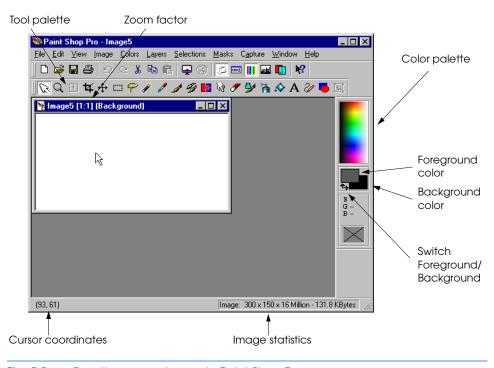

Fig. 5.2 Creating a new image in Paint Shop Pro.

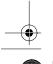

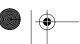

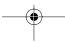

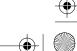

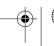

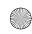

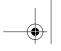

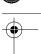

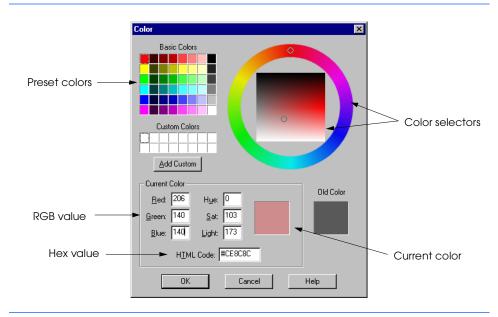

Fig. 5.3 Selecting a new Color.

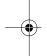

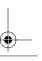

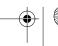

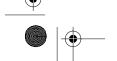

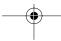

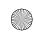

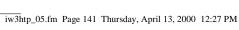

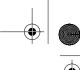

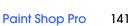

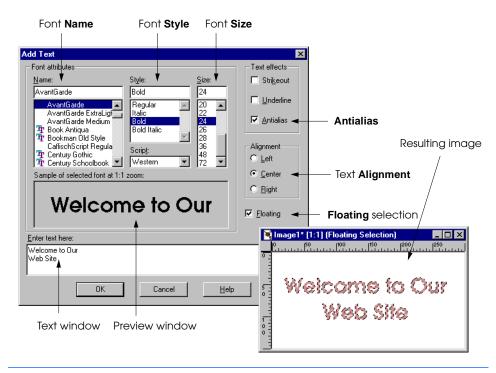

Fig. 5.4 Adding **Text** to an image.

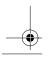

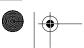

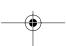

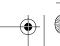

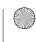

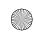

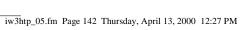

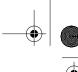

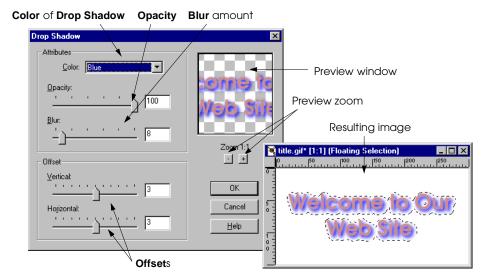

Fig. 5.5 Adding a **Drop Shadow** to text.

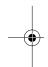

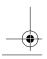

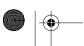

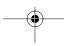

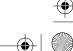

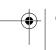

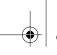

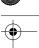

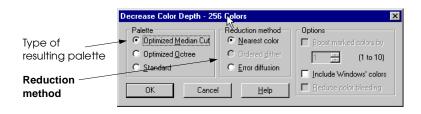

Fig. 5.6 Reducing Color Depth to 256 Colors.

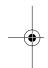

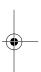

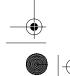

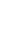

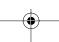

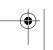

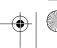

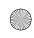

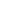

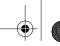

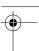

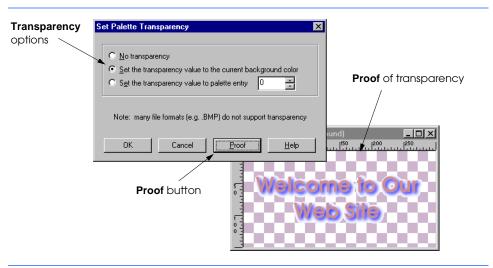

Fig. 5.7 Setting image **Transparency** and testing using the **Proof** button.

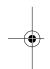

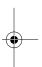

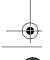

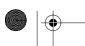

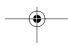

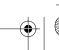

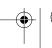

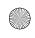

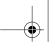

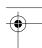

Paint Shop Pro 145

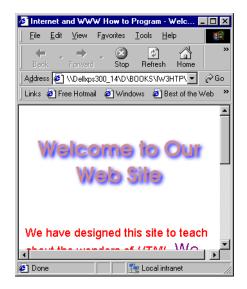

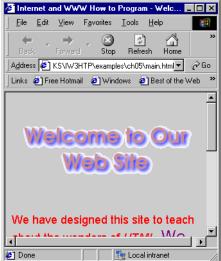

Fig. 5.8 A comparison of white transparency on white and grey backgrounds.

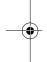

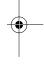

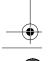

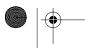

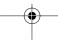

© Copyright 2000 by Prentice Hall. All Rights Reserved.

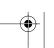

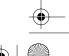

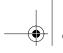

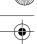

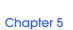

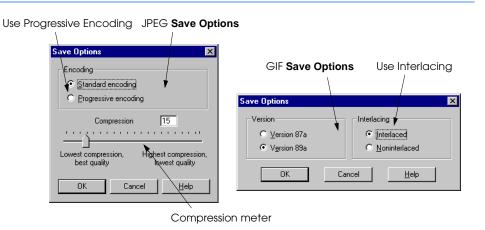

Fig. 5.9 Save Options for JPEG and GIF.

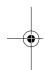

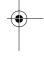

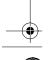

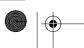

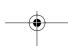

© Copyright 2000 by Prentice Hall. All Rights Reserved. For use only by instructors in classes for which *Java How to Program, Third Edition* is the required textbook.

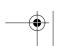

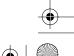

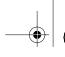

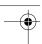

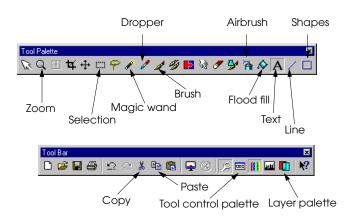

Fig. 5.10 Paint Shop Pro's Tool Bar and Tool Palette.

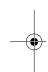

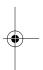

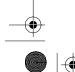

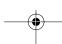

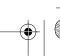

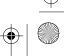

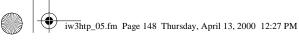

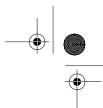

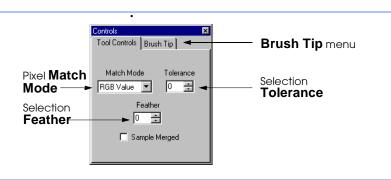

Fig. 5.11 **Controls** for the Magic wand tool.

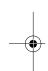

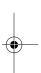

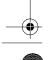

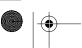

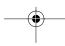

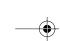

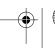

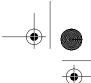

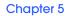

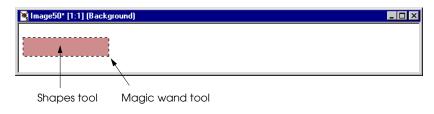

Fig. 5.12 Creating a rectangle and selecting it.

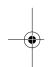

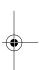

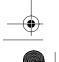

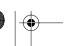

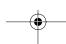

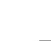

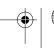

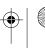

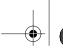

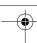

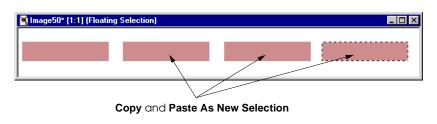

Fig. 5.13 Copying the rectangle 3 times.

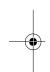

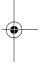

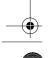

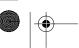

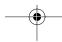

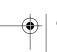

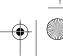

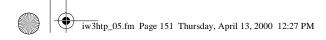

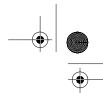

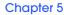

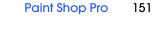

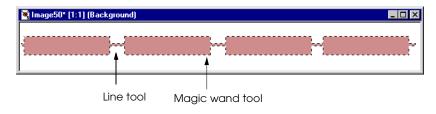

Step 3: Connecting the rectangles with a line and selecting them.

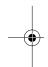

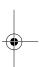

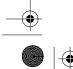

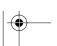

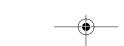

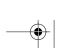

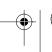

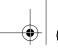

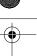

Chapter 5

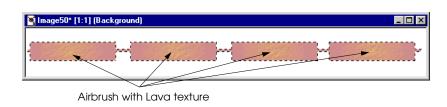

Fig. 5.15 Lightly airbrushing the rectangles with a texture.

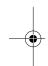

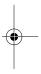

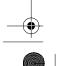

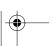

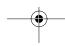

© Copyright 2000 by Prentice Hall. All Rights Reserved. For use only by instructors in classes for which *Java How to Program, Third Edition* is the required textbook.

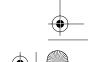

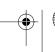

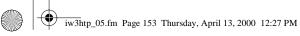

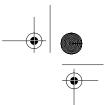

Chapter 5 Paint Shop Pro 153

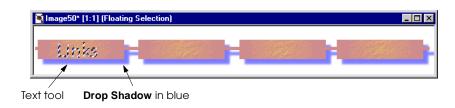

Adding a **Drop Shadow** and text of the same color.

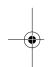

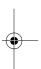

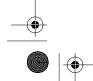

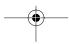

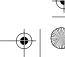

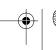

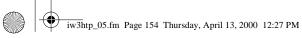

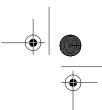

Chapter 5

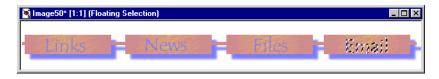

Fig. 5.17 A completed navigation bar.

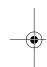

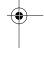

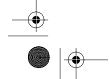

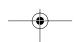

 $\ \, \ \, \ \,$  Copyright 2000 by Prentice Hall. All Rights Reserved. For use only by instructors in classes for which Java How to Program, Third Edition is the required textbook.

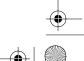

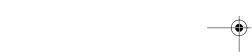

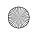

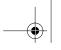

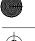

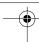

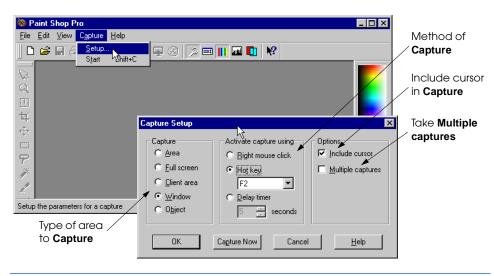

Fig. 5.18 Starting a screen capture.

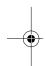

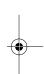

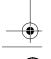

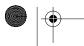

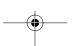

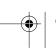

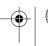

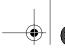

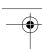

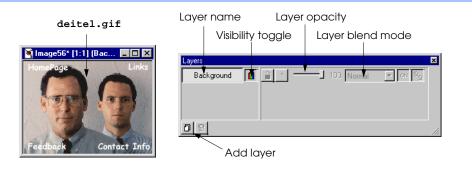

Fig. 5.19 Converting to 24-bit color depth and viewing the layer control palette.

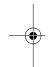

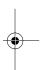

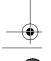

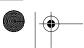

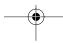

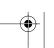

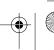

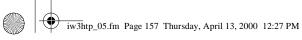

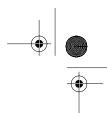

Current layer Mage56\* [1:1] (Layer1) 100 Normal 回日 Selected Not selected

Paint Shop Pro

157

Fig. 5.20 Adding a new layer and airbrushing.

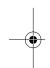

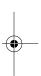

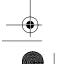

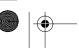

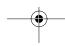

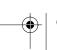

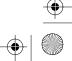

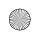

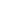

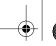

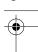

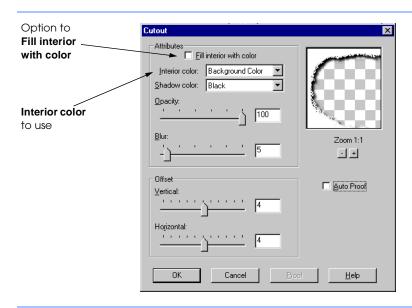

Fig. 5.21 Setting options for the Cutout effect.

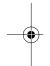

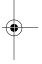

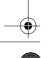

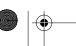

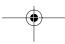

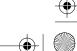

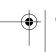

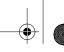

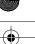

Paint Shop Pro

159

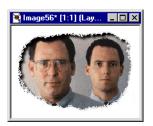

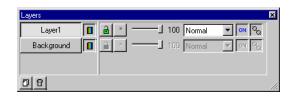

Fig. 5.22 Using layers to achieve a cutout effect.

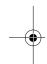

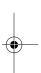

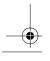

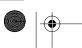

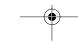

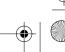

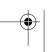

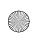

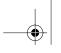

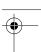

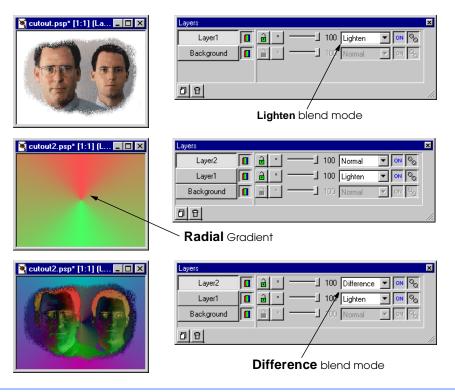

Fig. 5.23 Using layers for a negative image effect.

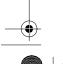

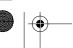

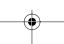

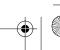

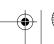